# **5515 Debit Voucher Report**

To view a 5515 Debit Voucher report, complete the following steps:

- 1. From the **Reports** tab, click **Deposit Processing Reports**. The *View Reports* page appears.
- 2. Under **Business Reports**, click **5515 Debit Voucher Report**. The *5515 Debit Voucher* parameters page appears.
- 3. Enter the search criteria for the report you would like to view.

#### Under Report Filters,

- Select a From and To Start Date range
- Click Yes or No to Include Subordinate OTC Endpoints.

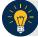

### **Application Tips**

- The **From** and **To** Start Date range is searchable for a duration of up to 45 days. Data for the report is available for a duration of one year.
- Click the Yes option to generate a report that contains data for the selected OTC Endpoint as well as all of the lower level OTC Endpoints. Click the No option to generate a report that contains data only for the selected OTC Endpoint.
- CHK denotes a check capture OTC Endpoint; TGA denotes a deposit processing OTC Endpoint; M denotes a mapped accounting code; an open lock denotes access permission; and a closed lock denotes no access permission.
- 4. Click an **OTC Endpoint** to initiate the report. The *5515 Debit Voucher* preview page appears as shown in Figure 1.

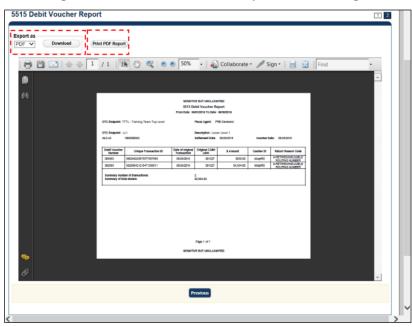

Figure 1: 5515 Debit Voucher Report Preview Page

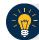

### **Application Tip**

A 5515 Debit Voucher report will not generate for any day that is deemed a holiday during Monday-Friday hours.

#### 5. Under Export as,

- Select PDF, Excel or Word format
- Click Download

Or

Click Print PDF Report

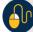

## **Additional Button**

• Click **Previous** to return to the previous page.